## INSTRUKCJA AKTYWACJI RENOLINK

- 1. Zaktualizuj interfejs do najnowszej wersji, instrukcja jest tutaj: https://www.vscan.pl/vscan-seria-stn
- 2. WYŁĄCZAMY program antywirusowy
- 3. Pobierz https://www.vscan.pl/files/renolink210 i zainstaluj program **Renolink (**po instalacji jeszcze nie uruchamiaj)
- 4. Po zainstalowaniu programu przechodzimy do folderu: C:\Program Files (x86)\RenOLink
- 5. Uruchamiamy plik **Ifprep2.exe** "jako administrator"
- 6. Interfejs musi mieć ustawiony **baudrade na 38400 lub 115200** aby mógł zostać przełączony na 1000000
- 7. Jeśli nie znasz aktualnie ustawionej prędkości baudrade w Twoim interfejsie do jej odczytu możesz użyć programu ELM Config instrukcja odczytu jest tutaj https://www.vscan.pl/vscan-seria-stn/baudrate (Interfejsy Vscan domyślnie są ustawiane na 38400)
- 8. Jeśli prędkość Twojego interfejsu to **38400** wciśnij **38400>1000000** jeśli prędkość to **115200 wciśnij** 115200>1000000. Po prawidłowej zmianie wyświetli się potwierdzenie Successfully changed baudrate,
- 9. Wciśnij **OK** wtedy możesz wykonać kolejny krok.

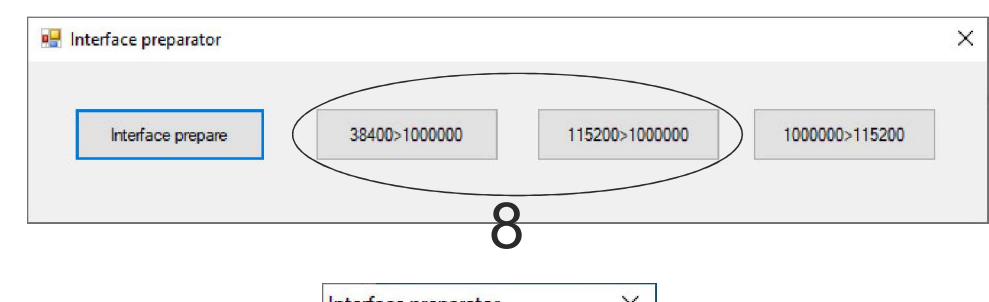

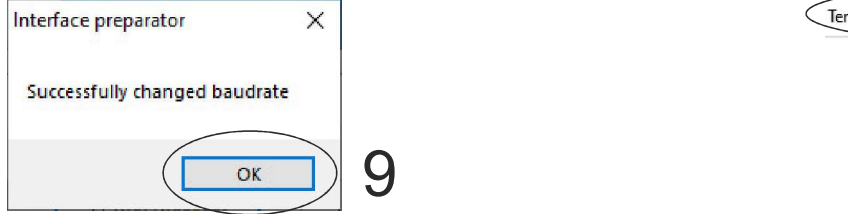

## 10. Teraz możesz wcisnąć Interface prepare

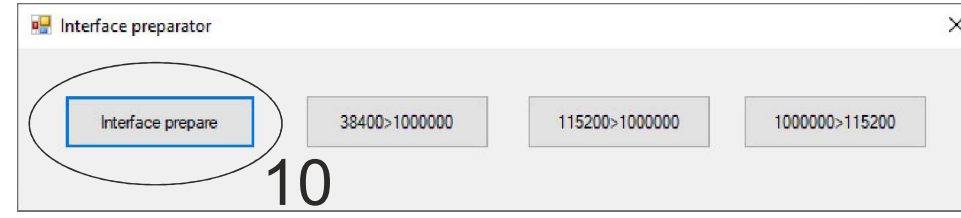

11. Po poprawnym przygotowaniu interfejsu wyświetli się komunikat Successfully interface prepared... Wciśnij OK

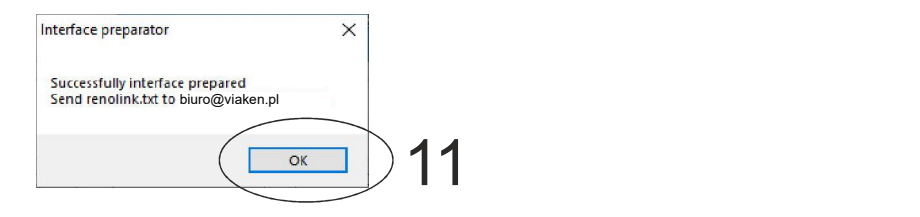

12. Jeśli wszystkie kroki zostały wykonane prawidłowo w folderze z programem C:\Program Files (x86)\RenOLink zostanie utworzony plik renolink.txt

Plik należy wysłać e-mailem (ze swojego bezpośredniego maila) na adres **biuro@viaken.pl** wraz z prośbą o aktywację oraz danymi kupującego (lub numerem FV, paragonu). Maksymalnie w ciągu 24 godzin otrzymasz odpowiedź.

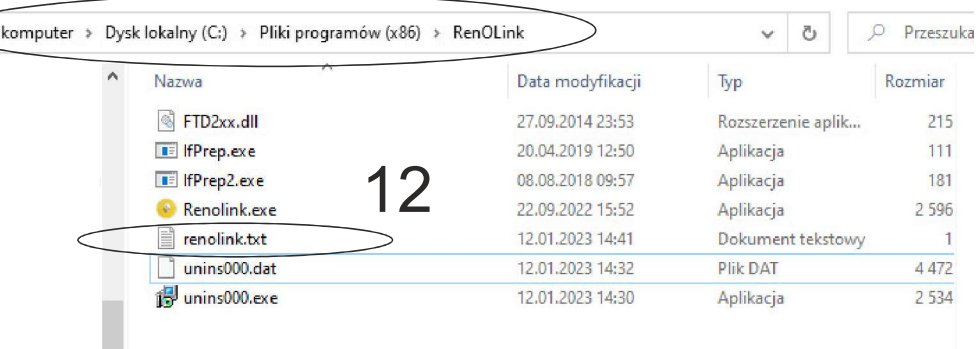

13. W odpowiedzi otrzymasz plik renolink.dat plik ten należy wkopiować do folderu z progamem C:\Program Files (x86)\RenOLink

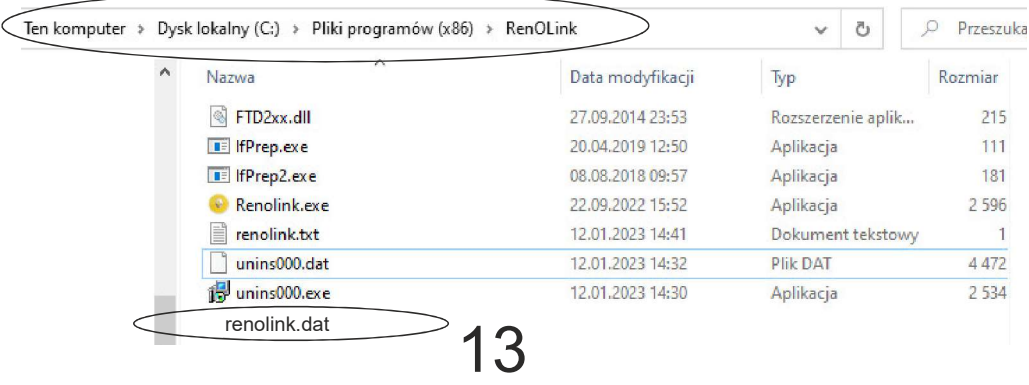

14. Twój program został aktywowany do posiadanego interfejsu.

 $\sqrt{I}$ en